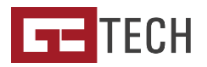

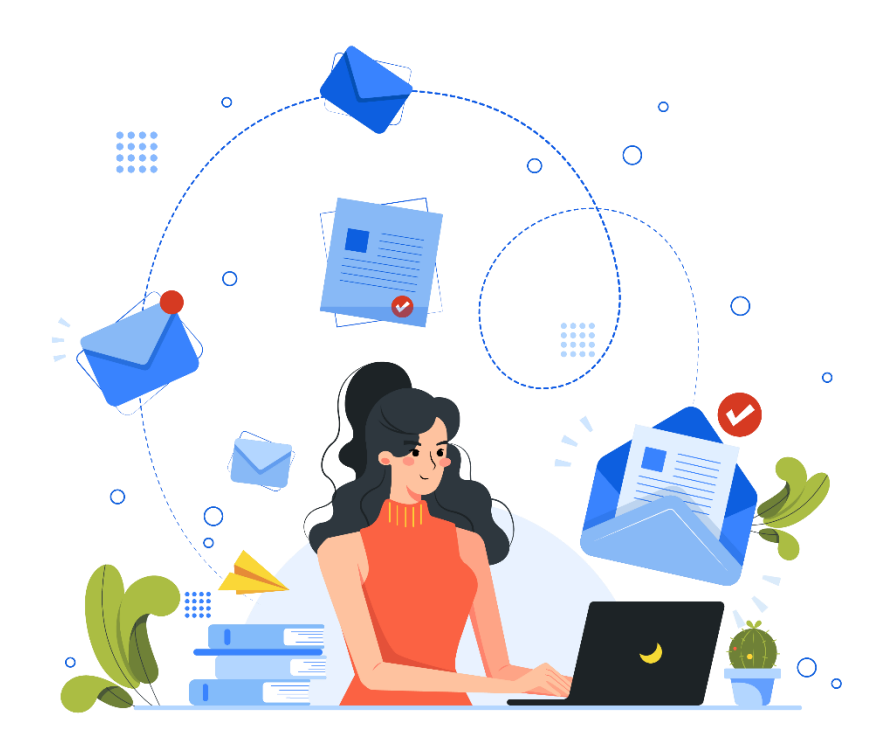

## **C O M O I N S T A L A R C O N T A D E E – M A I L E M M O B I L E** Guia básico

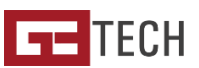

## **No Outlook para mobile**

- 1. Ao abrir a aplicação do **Outlook** selecione a opção "**Adicionar Conta**" nas definições.
- 2. Insira a sua conta de e-mail e faça "**Adicionar Conta**";
- 3. Escolha **IMAP** como o tipo de **Conta de E-mail** que pretende adicionar;
- 4. No ecrã seguinte configure e sua conta introduzindo o seu e-mail, senha, servidor de envio e receção (que será sempre mail.**oseudomínio.pt**) e não se esqueça, se o seu domínio não tem um certificado SSL próprio, marque a segurança como "**Nenhum**";
	- a Atenção, o **utilizador é sempre o seu e-mail**;
- 5. Por fim, basta **guardar** as definições e a configuração está feita com sucesso!

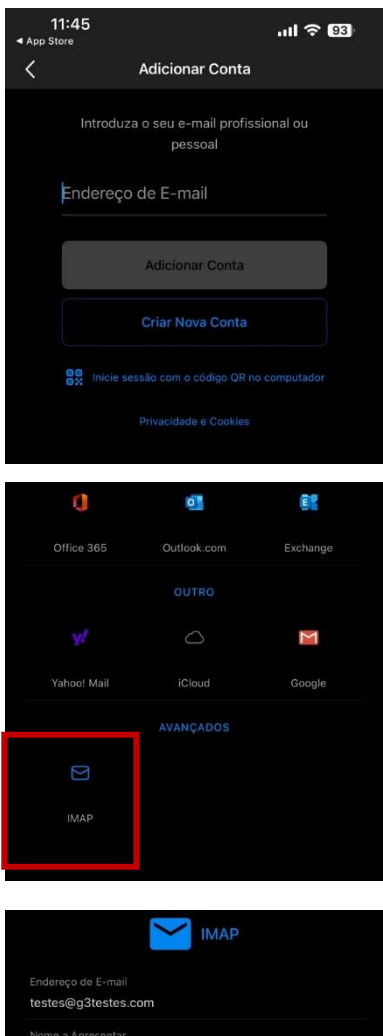

Teste

mail.g3testes.com

Segurança de Porta Nome de Utilizador IMAP testes@q3testes.com Palavra-Passe IMAP

Servidor de Receção de Correio IMAP

NENHUM >

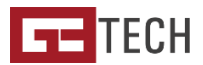

## **No Mail do iPhone**

1. Vá à aplicação "**Definições**" e pesquise a opção "**Mail**"

2. Dentro da opção "**Mail**" vá a "**Contas**" e selecione "**Adicionar conta**"

3. Escolha o tipo de conta "**Outra**" e abra a opção "**Adicionar conta de email**"

4. Preencha o seu **Nome**, aquele que quem recebe os seus e-mails vai ver, o **e-mail** que pretende instalar, a **senha** e a **descrição**, se desejar colocar uma;

5. Aguarde alguns momentos enquanto o telefone verifica a informação

6. No ecrã seguinte, preencha as informações do **servidor de envio e receção**. O host será sempre mail.**oseudominio.pt**, **o utilizador é o seu email** e a **senha** que introduziu anteriormente.

7. O telemóvel poderá demorar alguns momentos a verificar a informação que introduziu, um truque que recomendamos fazer é colocar e tirar o telemóvel de modo de avião para obrigar o telemóvel a ir buscar dados;

8. Será apresentada uma mensagem de **"Impossível ligar com SSL, Tentar configurar a conta sem SSL?**" deverá selecionar "**Sim**" para prosseguir.

9. Neste momento o telemóvel irá verificar novamente. Pode mais uma vez ligar e desligar o modo de avião para acelerar o processo.

10. Poderá aparecer uma mensagem indicando que poderá não conseguir receber e-mails, para guardar as definições. Clique em "**Guardar**";

11. Selecione se quer sincronizar as notas com esta conta de e-mail e clique e "**OK**" para finalizar;

12. Antes de começar a utilizar a sua conta, vá novamente a **Mail** > **Contas** > **a conta que acabou de instalar** > **Mail** > **Servidor de Envio** > **Servidor Principal** > **Porta**, preencha com o número **25**;

13. Está configurada a sua conta!

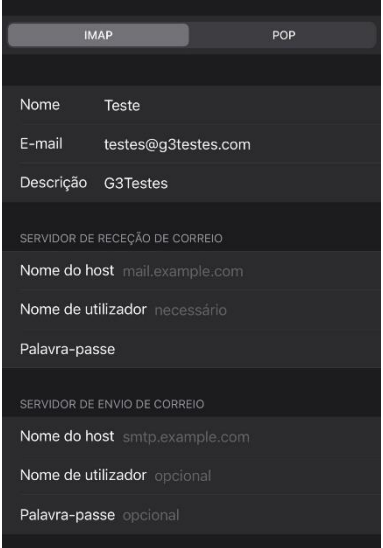

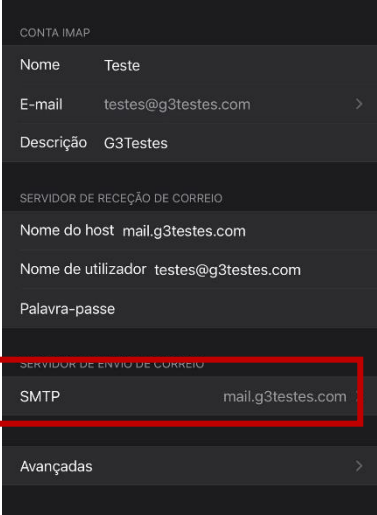

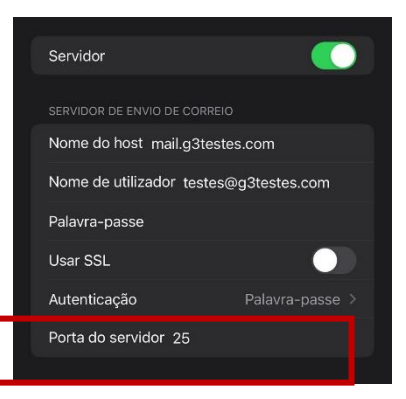

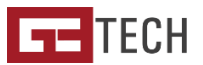

## **Na aplicação do Gmail**

- **1.** Ao abrir a aplicação do **Gmail** no canto superior direito, na sua imagem de perfil, selecione a opção "**Adicionar Conta";**
- **2.** Escolha o tipo de conta como **"Outra"**;
- 3. Adicione o sue endereço de e-mail conforme solicitado;
- 4. Escolha o tipo de conta (**IMAP**)
- 5. Introduza as definições do servidor de receção, que serão sempre como utilizador o e-mail, a senha do mesmo e o servidor mail.**oseudominio.pt**;
- 6. Após fazer seguinte, é possível que lhe apareça uma mensagem indicando que o certificado não é válido. Deve carregar em "**Avançadas**" para ver a informação do certificado e puxando a informação até ao fundo terá a opçã de "**Continuar mesmo assim**" e já está! A sua conta está configurada basta que defina o **tempo de sincronização** e o **seu nome** para terminar.

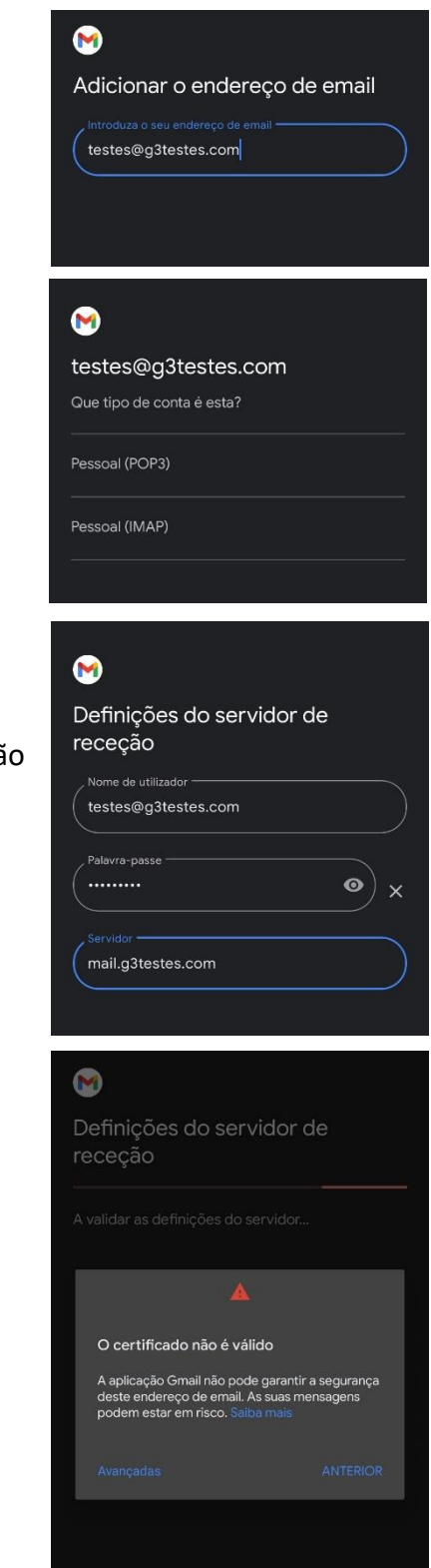